# **Návod k obsluze**

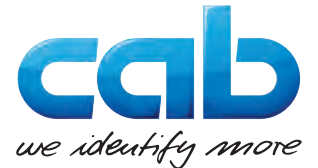

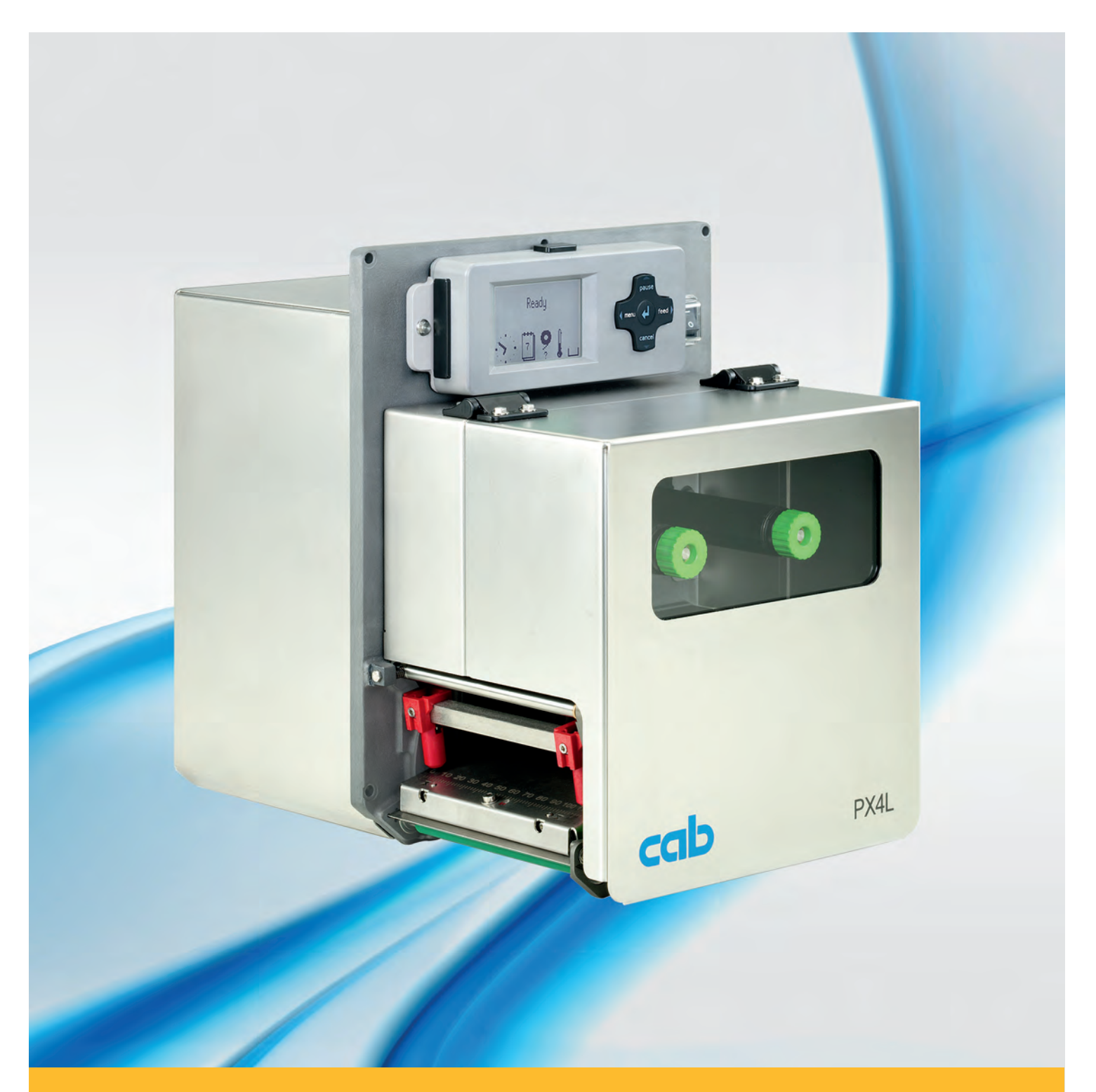

# **Tiskový modul PX**

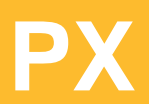

# **2 2 Návod k obsluze - Originální verze pro následující výrobky**

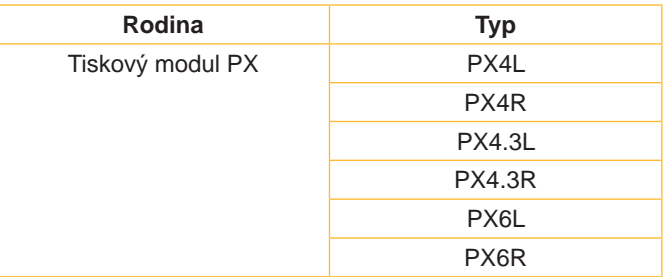

### **Vydání:** 10/2017 - **Č. zboží** 9009839

### **Autorské právo**

Tato dokumentace, stejně jako překlady z ní pořízené, jsou duševním vlastnictvím firmy cab Produkttechnik GmbH & Co KG.

Reprodukovat, zpracovávat, rozmnožovat nebo šířit tuto dokumentaci, ať vcelku nebo v jejích částech, k jiným účelům než ke sledování jejího původního účelu použití vyžaduje předchozí písemný souhlas firmy cab.

### **Ochranné známky**

Windows je zapsaná ochranná známka firmy Microsoft Corporation.

### **Redakce**

S dotazy nebo podněty se, prosím, obracejte na cab Produkttechnik GmbH & Co KG.

### **Aktuálnost**

V důsledku trvalého dalšího vývoje výrobků mohou vzniknout odchylky a rozdíly mezi dokumentací a přístrojem.

Aktuální vydání najdete na stránkách www.cab.de.

### **Obchodní podmínky**

Dodávky a služby se uskutečňují podle Všeobecných prodejních podmínek cab.

### **Německo**

cab Produkttechnik GmbH & Co KG Postfach 1904 D-76007 Karlsruhe Wilhelm-Schickard-Str. 14 D-76131 Karlsruhe Telefon +49 721 6626-0 Telefax +49 721 6626-249 www.cab.de info@cab.de

### **Francie**

cab technologies s.a.r.l. F-67350 Niedermodern Téléphone +33 388 722 501 www.cab.de/fr info.fr@cab.de

### **USA**

cab Technology Inc. Tyngsboro MA, 01879 Phone +1 978 649 0293 www.cab.de/us info.us@cab.de

### **Asie**

cab Technology Co., Ltd.<br>希爱比科技股份有限公司 Junghe, Taipei, Taiwan Phone +886 2 8227 3966

www.cab.de/tw info.asia@cab.de

**Čína**  cab (Shanghai)Trading Co., Ltd. 铠博(上海)贸易有限公司 Phone +86 21 6236-3161 www.cab.de/cn

info.cn@cab.de

# **Obsah**

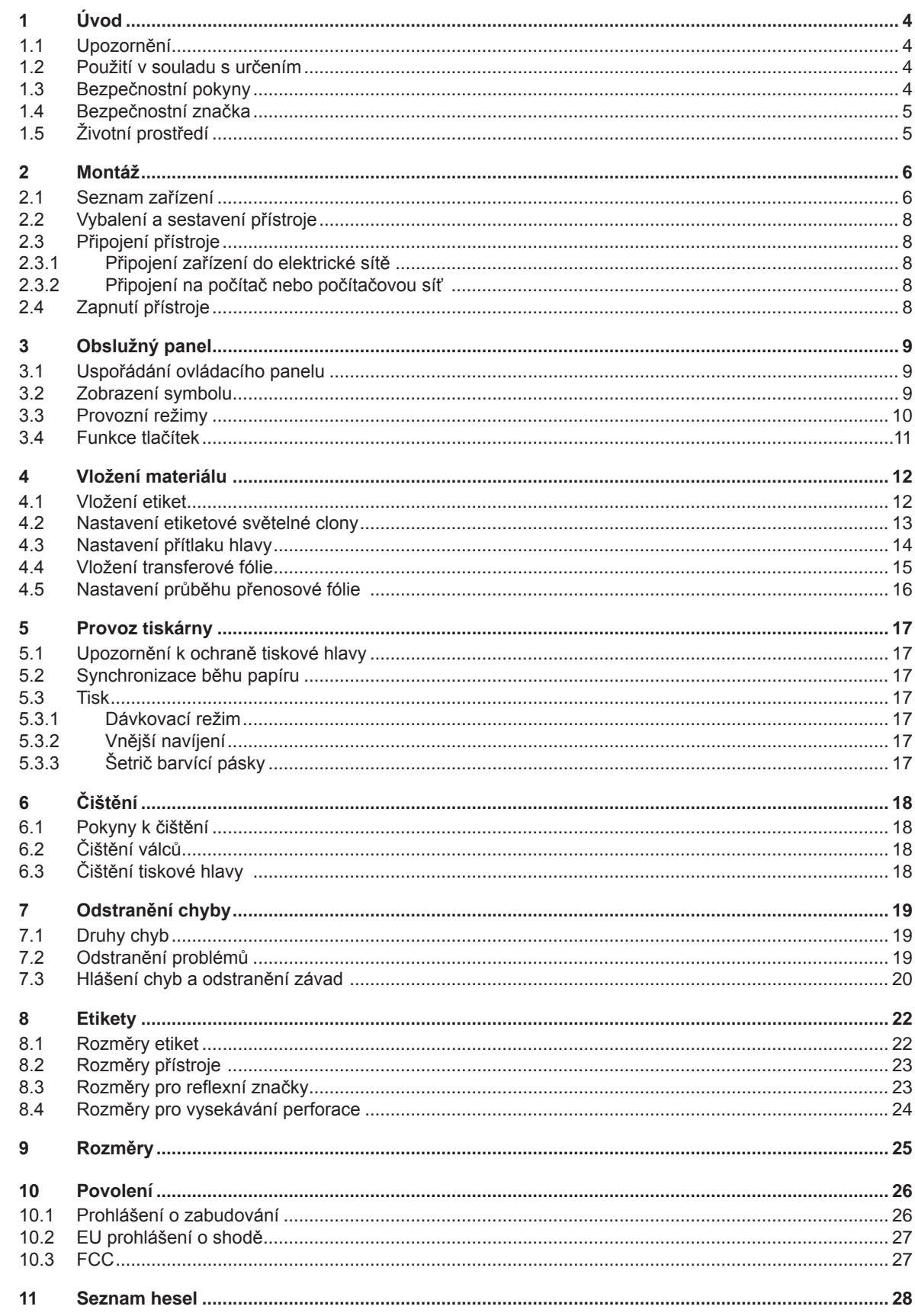

<span id="page-3-1"></span><span id="page-3-0"></span>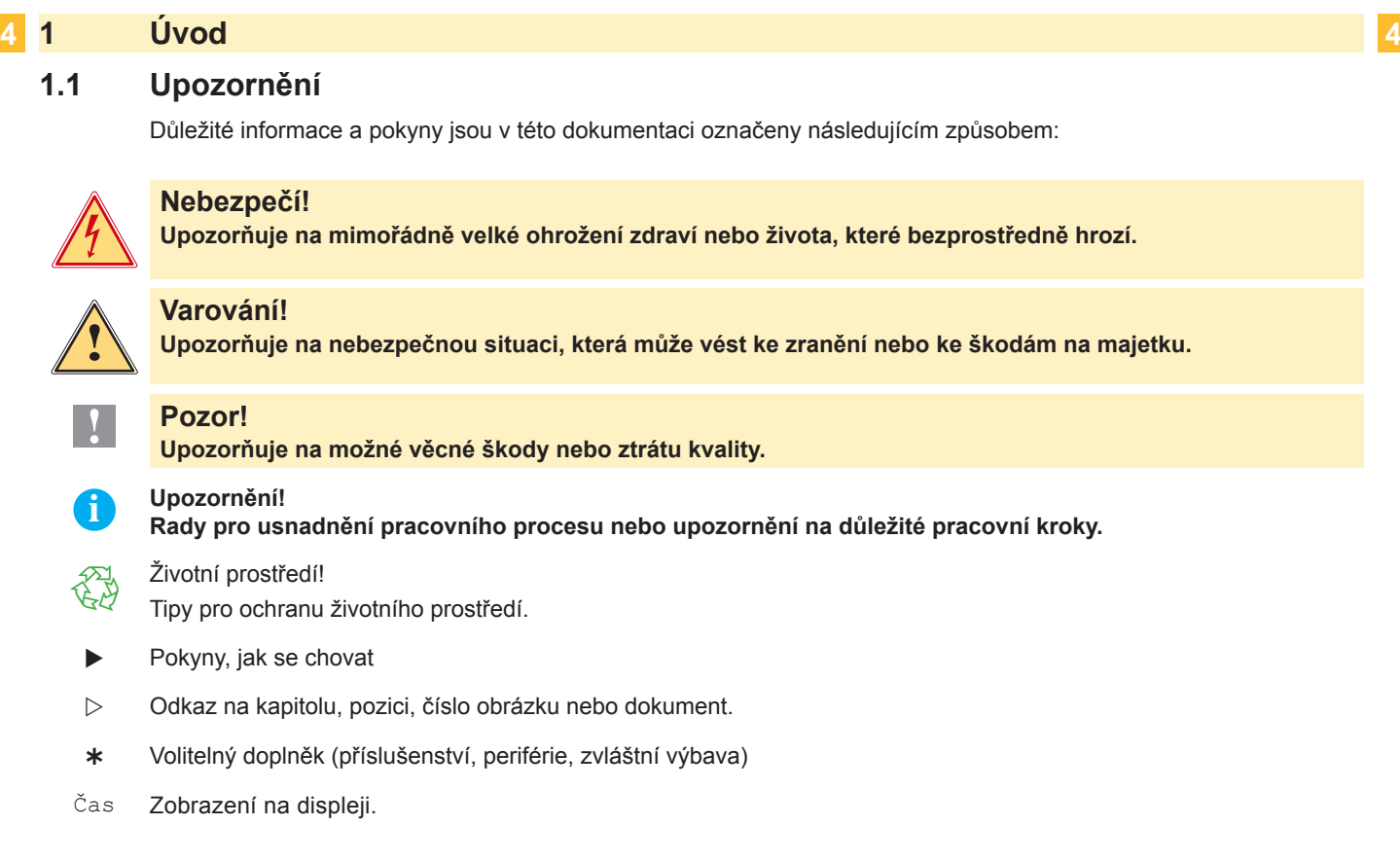

# **1.2 Použití v souladu s určením**

- Přístroj je vyroben podle posledního stavu techniky a uznávaných bezpečnostně-technických pravidel. Přesto může při používání zařízení hrozit nebezpečí pro zdraví a život uživatele nebo třetích osob popř. poškození přístroje či jiné věcné škody.
- Tento přístroj může být používán pouze v technicky bezvadném stavu a také dle svého určení, se znalostmi bezpečnosti a nebezpečí s ohledem na návod k obsluze!
- Přístroj je určen k zabudování do jiného zařízení a slouží výlučně k potisku k tomu určených a výrobcem povolených materiálů. Používání tiskárny jiným způsobem nebo vycházející z tohoto způsobu není považováno za užívání dle patřičného určení. Výrobce/dodavatel neručí za škody způsobené nevhodným používáním; riziko za ně nese pouze uživatel.
- K účelovému používání patří také dodržování návodu k použití včetně doporučení/předpisů pro údržbu ze strany výrobce.

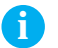

**i Upozornění! Veškerá dokumentace je obsažena na disku DVD, který je součástí dodávky; aktuální stav lze najít na Internetu.**

# **1.3 Bezpečnostní pokyny**

- Přístroj je projektován pro elektrické sítě se střídavým napětím od 100 V do 240 V. Smí se připojit pouze do zásuvky s ochranným kontaktem (PE).
- Přístroj připojujte pouze k zařízením, která vedou nízké bezpečné napětí.
- Před zapojováním nebo odpojováním vypněte všechny příslušné přístroje (počítač, tiskový modul a příslušenství).
- Přístroj se smí provozovat pouze v suchém prostředí a nesmí být vystaven vlhkosti (stříkající voda, mlha atd.).
- Přístroj nepoužívejte v prostředí s nebezpečím výbuchu.
- Přístroj nepoužívejte v blízkosti vedení vysokého napětí.
- Pokud budete přístroj provozovat s otevřeným krytem, dbejte na to, aby se do kontaktu s otevřenými rotujícími součástmi nedostalo oblečení, vlasy, šperky nebo podobné osobní věci.
- Přístroj nebo jeho části, zejména tisková hlava, se mohou během tisku silně zahřát. Při provozu se jí nedotýkejte a před výměnou materiálu nebo vyjmutím ji nechte ochladit.
- Při zavírání víka hrozí nebezpečí přiskřípnutí. Při zavírání držte víko pouze zvnějšku a nesahejte do prostoru sklápění víka.

# <span id="page-4-0"></span>**1 [Úvod](#page-3-1)**

- Provádějte jen takový postup, jaký je popsán v tomto návodu k použití. Další práce může provádět jen školený personál nebo servisní technici.
- Neodborné zásahy do elektronických modulů a jejich softwaru mohou způsobit poruchy.
- Rovněž jiné neodborné práce nebo změny na zařízení mohou ohrozit bezpečnost jeho provozu.
- Servisní práce nechte vždy provést v kvalifikované dílně, kde disponují potřebnými odbornými znalostmi a nářadím k provedení potřebných prací.
- Na přístrojích jsou umístěny různé výstražné nálepky, které upozorňují na nebezpečí. Výstražné nálepky neodstraňujte, jinak nebudou rozpoznána hrozící nebezpečí.
- Maximální hladina hluku vydávaného zařízením je nižší než 70 dB(A).

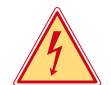

### **Nebezpečí!**

**Síťové napětí - nebezpečí života!.**

X **Neotvírejte kryt přístroje.**

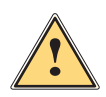

# **Varování!**

**Toto je produkt třídy A. V domácím prostředí může tento produkt způsobovat rušení rádiových frekvencí,a v takovém případí se od uživatele vyžaduje,aby učinil odpovídající opatření.**

# **1.4 Bezpečnostní značka**

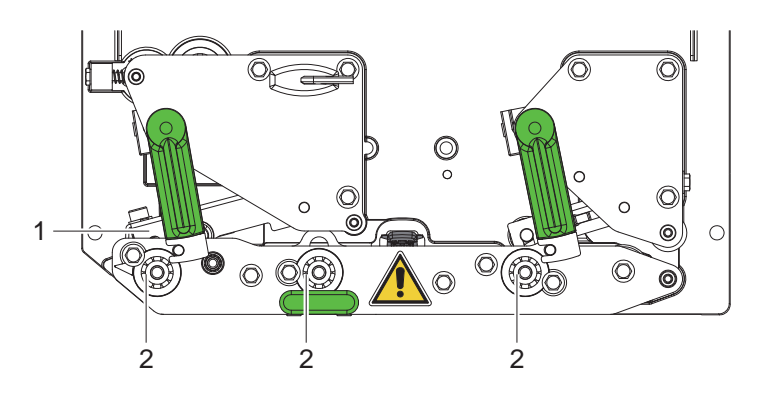

Obrázek 1 Bezpečnostní značka

### **Nebezpečné místo!**

- **• Nebezpečí popálení o horký konstrukční celek tiskové hlavy (1).**
- ▶ Při provozu (tisková hlava) se jí nedotýkejte a před výměnou materiálu nebo **vyjmutím ji nechte ochladit.**
- **• Nebezpečí vtažení rotujícími válci (2).**
- X **Dbejte na to, aby se do kontaktu s otevřenými rotujícími součástmi nedostalo oblečení, vlasy, šperky nebo podobné osobní věci.**

# **1.5 Životní prostředí**

Staré přístroje obsahují cenné recyklovatelné materiály, které by měly být opětovně využity.

 $\blacktriangleright$  Likvidujte odděleně od ostatního odpadu v příslušných sběrných střediscích.

Modulární konstrukce tiskového modulu umožňuje jeho bezproblémovou demontáž na jednotlivé součásti.

- Součásti vracejte k recyklaci.
- Základní elektronická deska přístroje je vybavena lithiovou baterií.
- X Vybité baterie odevzdávejte u obchodníků nebo ve veřejných sběrných střediscích.

# <span id="page-5-0"></span>**2 Montáž 6**

# **2.1 Seznam zařízení**

<span id="page-5-1"></span>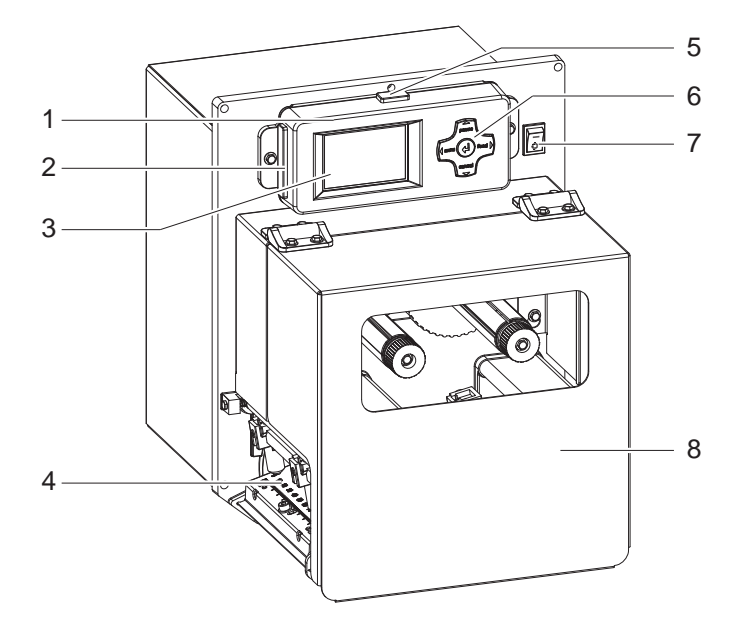

- 7 1 Obslužný panel<br>2 Slot pro paměťo
	- Slot pro paměťovou kartu CompactFlash (ve stavu při dodání zakrytý)
	- 3 Displej<br>4 Tisková
	- 4 Tisková mechanika<br>5 Rozhraní USB Masi
	- Rozhraní USB Master (ve stavu při dodání zakrytý)
	-
	- 6 Navigační deska<br>7 Síťový vypínač 7 Síťový vypínač<br>8 Kryt
	- Kryt

Obrázek 2 Přehled

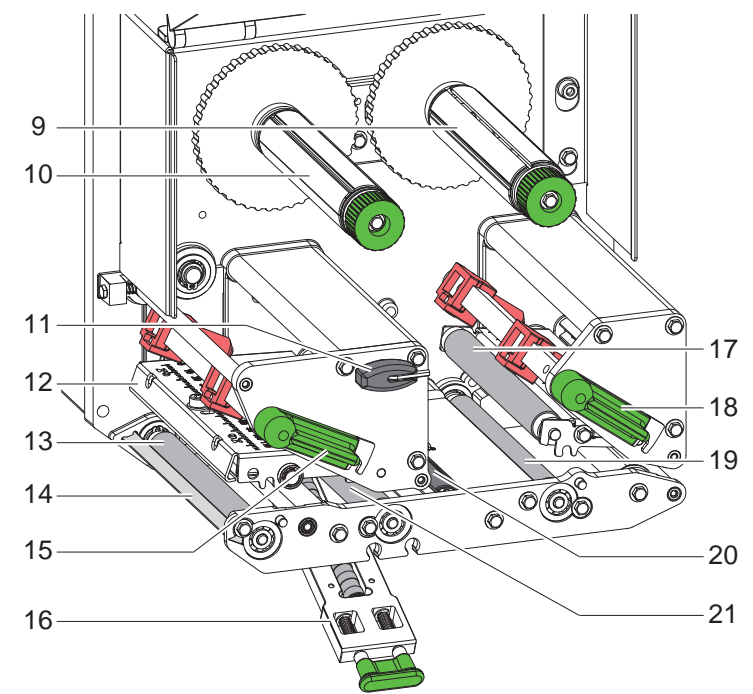

Obrázek 3 Tisková mechanika

- Odvíječ nosné fólie
- Navíječka přenosové fólie
- Šestihranný klíč
- Úhelník pro upevnění tiskové hlavy s termotiskovou hlavou
- Tiskový válec
- Dávkovací hrana
- Páčka mechanického zajištění tiskové hlavy
- Přítiskový systém
- Přítlačný válec
- Páčka pro zablokování zpětného systému
- Zpětný válec
- Etiketová světelná clona
- Tažný válec

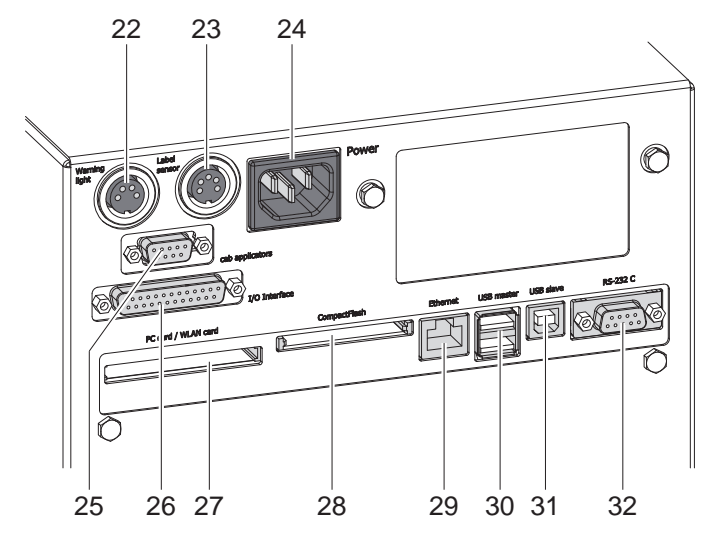

Obrázek 4 Přípojky - Verze s I/O rozhraním cab

- Přípojka pro signální světlo
- Přípojka pro výstražné čidlo konce etikety
- Připojovací zdířka na síť
- Rozhraní pro aplikátory cab (volitelné)
- I/O rozhraní cab
- Slot pro PC-kartu typu II nebo kartu **WLAN**
- Slot pro paměťovou kartu CompactFlash
- Ethernet 10/100 Base-T
- 2 hlavní přípojky USB pro klávesnici, skener nebo servisní klíč
- Propojení USB-High Speed Slave
- Sériové rozhraní RS-232 C

  $\circledcirc$ **CON ::**  $\otimes$ f て ∩ 27 28 29 30 31 32

Obrázek 5 Přípojky - Verze s OEM I/O rozhraním

- Připojovací zdířka na síť
- Slot pro PC-kartu typu II nebo kartu **WLAN**
- Slot pro paměťovou kartu CompactFlash
- Ethernet 10/100 Base-T
- 2 hlavní přípojky USB pro klávesnici, skener nebo servisní klíč
- Propojení USB-High Speed Slave
- Sériové rozhraní RS-232 C
- Rozhraní OEM-I/O

# <span id="page-7-0"></span>**8 2 [Montáž](#page-5-1) 8**

# **2.2 Vybalení a sestavení přístroje**

- $\blacktriangleright$  Tiskový modul vyjměte z krabice
- ▶ Zkontrolujte tiskový modul s ohledem na případné škody způsobené při přepravě.
- ▶ Zkontrolujte, zda je dodávka kompletní.
- $\triangleright$  Pomocí čtyř šroubů M5x20 tiskový modul namontujte do připraveného zařízení (Rozměry  $\triangleright$  [9 na straně 25\)](#page-24-1).

 $\triangleright$  Odstraňte transportní pojistky z pěnové hmoty v oblasti tiskové hlavy a zpětného systému. Rozsah dodávky:

- tiskový modul
- 4 šrouby M5x20
- Síťový kabel
- USB kabel
- Návod k provozu
- DVD se softwarem pro etikety, ovládacím programem Windows a dokumentací

**i Upozornění! Uchovejte originální balení pro pozdější převozy.**

**! Pozor! Poškození přístroje a tiskového materiálu vlivem vlhkosti a mokrem.**

▶ Tiskový modul umístěte pouze na suchém místě chráněném před stříkající vodou.

# **2.3 Připojení přístroje**

Sériová propojení a přípojky, která jsou k dispozici, jsou zobrazeny na obr. 4 a 5.

# **2.3.1 Připojení zařízení do elektrické sítě**

Tiskový modul je vybaven širokorozpěťovou síťovou přípojkou. Provoz při síťovém napětí 230 V~/50 Hz nebo 115 V~/60 Hz je možný bez dalšího zásahu do přístroje.

- 1. Zajistěte, aby byl přístroj vypnutý.
- 2. Síťový kabel zastrčte do elektrické zásuvky (24 / obrázek 4/5)
- 3. Zástrčku síťového kabelu zasouvejte pouze do uzemněné zásuvky.

# **2.3.2 Připojení na počítač nebo počítačovou síť**

# **! Pozor!**

**Z důvodů nedostatečného nebo chybějícího uzemnění mohou v provozu nastat poruchy. Dbejte na to, aby všechny počítače a spojovací kabely připojené na tiskový modul byly uzemněné.**

**>** Propojte tiskový modul s počítačem nebo se sítí pomocí vhodného kabelu.

Podrobnosti o I/O rozhraní  $\triangleright$  Popis rozhraní.

Podrobnosti ke konfiguraci jiných rozhraní  $\triangleright$  Návod pro konfiguraci.

# **2.4 Zapnutí přístroje**

Jakmile jsou všechna připojení provedena:

▶ Zapněte tiskový modul síťovým spínačem (7 / obrázek 2). Přístroj provede systémový test a následně zobrazí na displeji (11) stav systému Online.

Pokud při spouštění systému dojde k chybě, zobrazí se symbol  $\ddot{\mathscr{Z}}$  a druh chyby.

# <span id="page-8-0"></span>**3 Obslužný panel 9**

# **3.1 Uspořádání ovládacího panelu**

<span id="page-8-1"></span>Pomocí ovládacího panelu může uživatel řídit provoz tiskového modulu, například:

- Přerušovat příkazy pro tisk, pokračovat v nich a zastavit je,
- Nastavit parametry pro tisk, např. Ohřívací energie tiskové hlavy, rychlost tisku, konfigurace rozhraní, jazyk a čas  $($  Návod pro konfiguraci),
- Spusťte funkce testování ( $\triangleright$  Návod pro konfiguraci),
- $\check{R}$ ízení nezávislého provozu pomocí paměťové karty ( $\triangleright$  Návod pro konfiguraci),
- Proveďte aktualizaci programu ( $\triangleright$  Návod pro konfiguraci).

Mnoho dalších funkcí a nastavení může být ovládáno vlastními ovládači tiskárny se softwarovými aplikacemi nebo přímým naprogramováním počítače. Detaily  $\triangleright$  Návod k programování.

Nastavení provedená na ovládacím panelu slouží jako základní nastavení tiskového modulu.

# **i Upozornění! Je užitečné provést adaptace na různé příkazy pro tisk pokud možno v softwaru.**

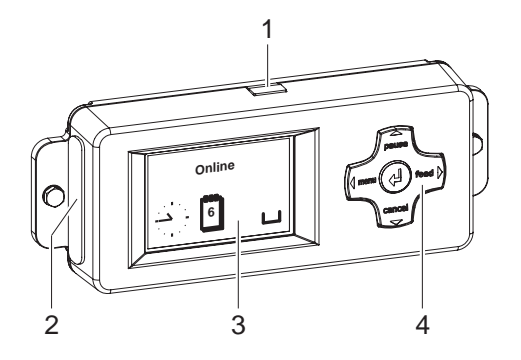

Obslužný panel se skládá z grafického displeje (3) a navigační desky (4) s pěti integrovanými tlačítky.

Grafický displej informuje o momentálním stavu zařízení a mokrem pro tiskárnu, oznamuje chyby a pomocí menu zobrazuje nastavení tiskárny.

Kromě toho má ovládací panel rozhraní USB Master (1) se stejnou funkcí jako rozhraní (30 / obrázek 4/5) na zadní straně tiskového modulu a slot (2) pro paměťovou kartu CompactFlash. USB rozhraní (1) a slot (2) jsou ve stavu při dodání opatřeny krytkami.

▶ V případě potřeby krytky odstraňte.

Obrázek 6 Obslužný panel

# **i Upozornění!**

**Paměťová karta CF v ovládacím panelu se používá jako "Ext. CompactFlash (CFEXT)", paměťová karta ve slotu (28 / obrázek 4/5) na zadní straně tiskového modulu jako "CompactFlash (CF)".**   $\triangleright$  Návod pro konfiguraci

# **3.2 Zobrazení symbolu**

Ve stavovém řádku displeje se mohou zobrazovat různé symboly pro rychlé zjištění aktuálního stavu tiskárny. Tabulka obsahuje výběr nejdůležitějších symbolů.

Pro konfiguraci stavového řádku  $\triangleright$  Návod pro konfiguraci.

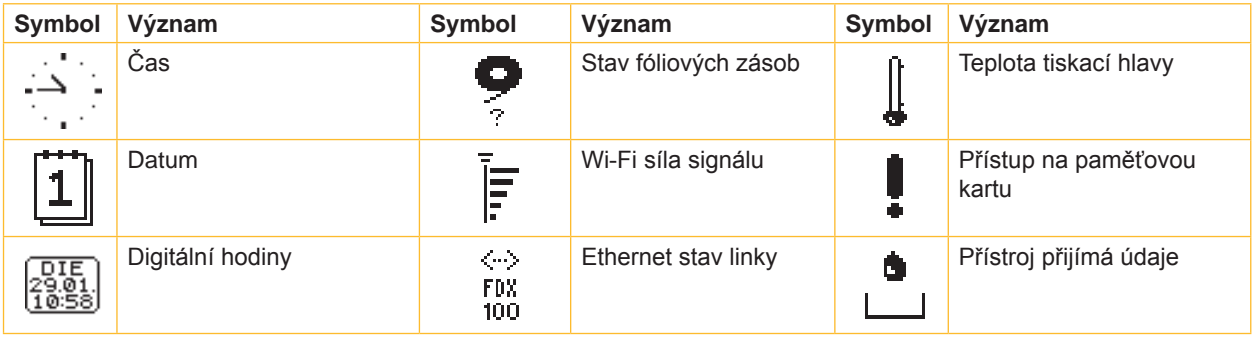

Tabulka 1 Zobrazení symbolu

# <span id="page-9-0"></span>**10 10 3 [Obslužný panel](#page-8-1)**

# **3.3 Provozní režimy**

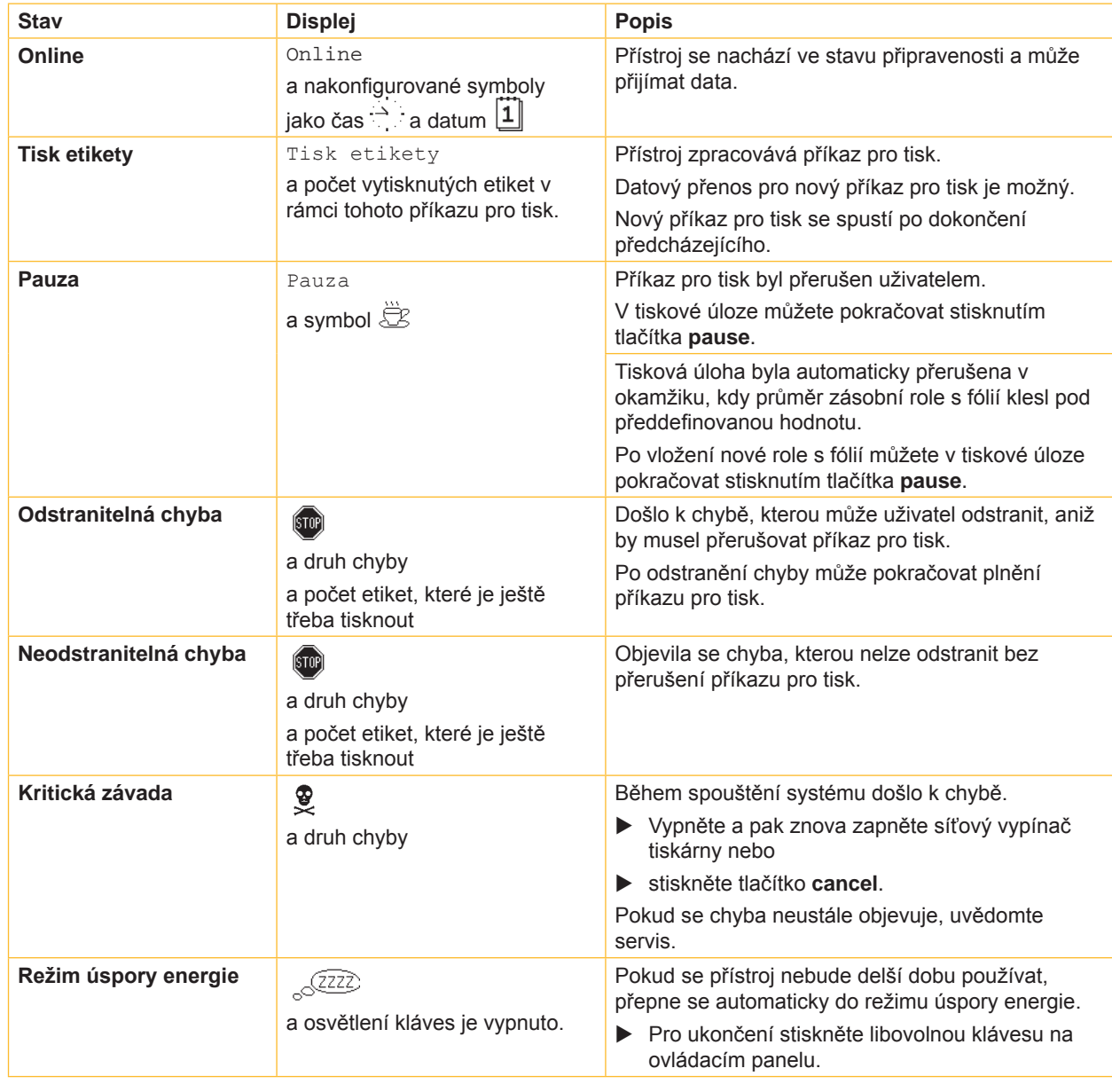

Tabulka 2 Provozní režimy

# <span id="page-10-0"></span>**3 [Obslužný panel](#page-8-1)**

# **3.4 Funkce tlačítek**

Funkce tlačítek závisí na aktuálním provozním stavu:

- <span id="page-10-1"></span>- Aktivní funkce: Popisy a symboly na klávesách navigační desky svítí.
- Během provozu tiskárny svítí aktivní funkce bíle (např. **menu** nebo **feed**).
- V menu offline svítí aktivní funkce oranžově (šipky, tlačítko +).

| Tlačítko |       | <b>Displej</b>               | <b>Stav</b>                     | <b>Funkce</b>                                                                                                    |
|----------|-------|------------------------------|---------------------------------|----------------------------------------------------------------------------------------------------|
| menu     | svítí | Online                       | Online                          | Na menu offline                                                                                                    |
| feed     | svítí | Online                       | Online                          | podávání prázdné etikety                                                                                                    |
| pause    | svítí | Online                       | Online                          | Po ukončení příkazu pro tisk,<br>zopakovat tisk poslední etikety                                                                                                    |
|          |       | Tisk etikety                 | <b>Tisk etikety</b>             | Přerušte příkaz pro tisk,<br>Přístroj přejde do stavu pauzy"                                                                                                    |
|          |       | Pauza                        | Pauza                           | Pokračujte v příkazu pro tisk,<br>přístroj přejde do stavu "Tisku etiket"                                                                                                    |
|          | bliká | [5T0P]                       | Odstranitelná chyba             | Po odstranění chyby pokračujte v příkazu pro<br>tisk, přístroj přejde do stavu "Tisku etiket"                                                                                        |
| cancel   | svítí | Online                       | Online                          | Vymažte tiskovou vyrovnávací paměť, potom už<br>nebude možné opakovat tisk poslední etikety                                                                                          |
|          |       | Tisk etikety                 | <b>Tisk etikety</b>             | Krátce stiskněte $\rightarrow$<br>a přerušíte<br>aktuální příkaz pro tisk<br>Dlouze stiskněte $\rightarrow$<br>zrušte aktuální příkaz<br>pro tisk a vymažte všechny příkazy pro tisk |
|          |       | Pauza                        | Pauza                           |                                                                                                    |
|          |       | $\left( \sin \theta \right)$ | Odstranitelná chyba             |                                                                                                    |
|          | bliká | [5T0P]                       | <b>Neodstranitelná</b><br>chyba |                                                                                                    |
| ب        | svítí | (STOP)                       | Chyba                           | Vyvolání pomoci - zobrazí se krátká informace<br>pro odstranění chyby                                                                                                    |

Tabulka 3 Funkce tlačítek v tiskovém provozu

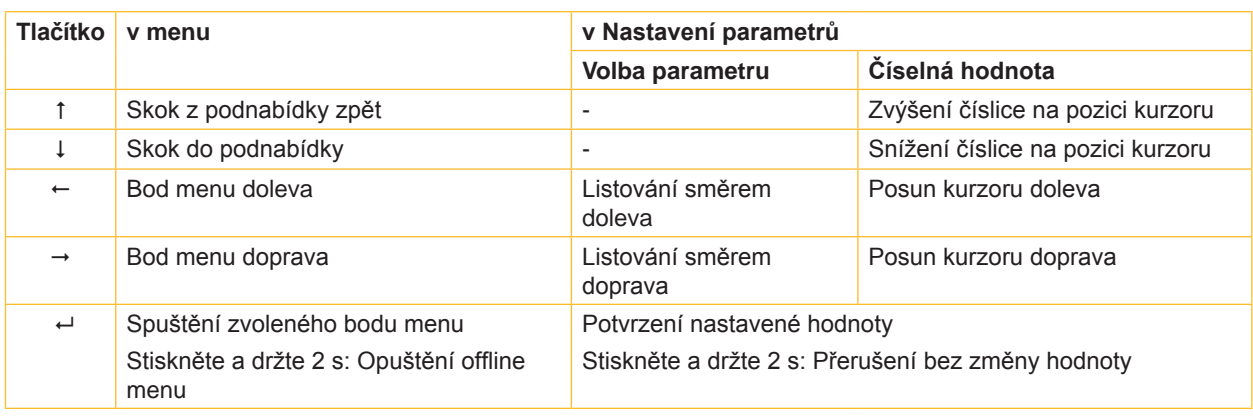

Tabulka 4 Funkce tlačítek v nabídce offline

# <span id="page-11-0"></span>**12 4 Vložení materiálu 12**

<span id="page-11-1"></span>**i Upozornění! Pro nastavení a jednoduché montáže používejte dodaný šestihranný klíč, který se nachází ve horní části tiskové mechaniky. Jiná nářadí nejsou pro zde popsané práce vhodná.**

# **4.1 Vložení etiket**

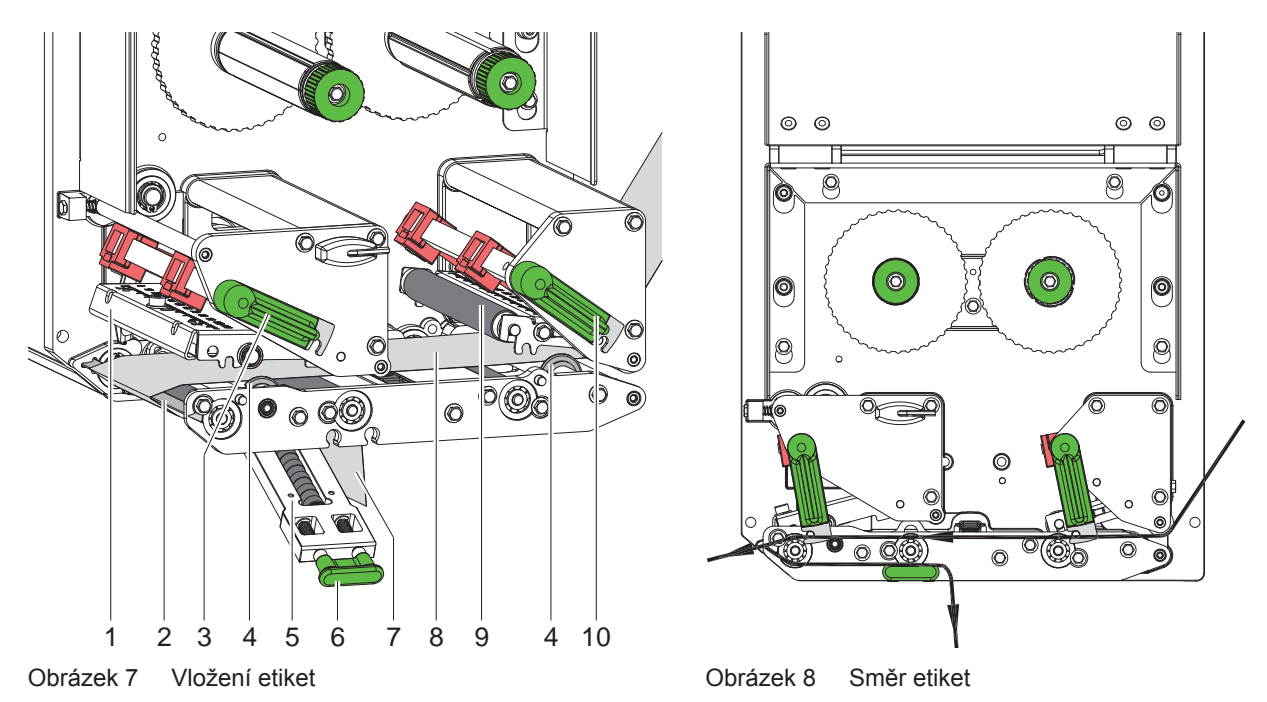

- 1. Otevřte kryt.
- 2. Otočte páčky (3) a (10) proti směru hodinových ručiček, čímž otevřete tiskovou hlavu (1) a zpětný systém (9).
- 3. Vodící kroužky (4) vysuňte natolik, aby se materiál vešel mezi montážní stěnu a vodítka.
- 4. Etiketovou pásku (8) vložte podle obrázku 8 k dávkovací hraně (2) a posuňte ji až na doraz k montážní stěně. Potisková strana etiket musí být vidět seshora.
- 5. Pro práci v dávkovacím režimu vysuňte etikety nad dávkovací hranu natolik, aby páska dosahovala zpět k přítlačnému systému (5). Odstraňte etikety z přečnívajícího nosného materiálu.
- 6. Otočte páčky (3) a (10) ve směru hodinových ručiček až na doraz, čímž zablokujete tiskovou hlavu (1) a zpětný systém (9).
- 7. Vodící kroužky (4) posuňte k okraji etiketové pásky.

# **i Upozornění!**

### **Pro optimální posuv etiket vsouvejte etiketovou pásku do tiskového modulu s lehkým brzděním (cca 3 N).**

- 8. Pro dávkovací režim zatáhněte za rukojeť (6), přítlačný systém (5) odklopte směrem dolů, nosný proužek (7) veďte od dávkovací hrany (2) přes přítlačný systém (5) a držte jej napnutý. Zatáhněte za rukojeť (6), přítlačný systém sklopte směrem nahoru a nechte rukojeť zcela zapadnout do bočního plechu.
- 9. Zavřete kryt.

# <span id="page-12-0"></span>**4 [Vložení materiálu](#page-11-1) 13**

# **4.2 Nastavení etiketové světelné clony**

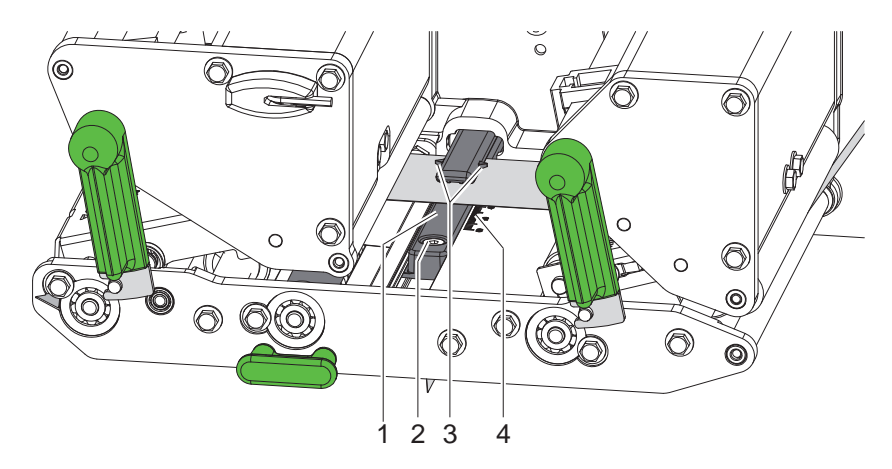

Obrázek 9 Nastavení etiketové světelné clony

Světelnou závoru (1) můžete posouvat napříč směru posuvu papíru tak, aby se přizpůsobila etiketovému materiálu, např. při použití materiálu s reflexními značkami nebo perforací. Poloha čidla je vyznačena značkami (3) na držáku světelné závory.

- Mírně uvolněte šroub (2).
- Posuňte světelnou závoru do takové polohy, aby čidlo mohlo zachytit mezeru mezi etiketami, reflexní značku nebo perforaci.

- nebo, pokud se etikety odchylují od pravoúhlé formy -

- X Vyrovnejte etiketovou světelnou clonu na nejpřednější hranu ve směru běhu papíru.
- $\blacktriangleright$  Přitáhněte šroub (2).

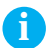

# **i Upozornění!**

**Pomocí stupnice (4) je možné světelnou závoru nastavit i před vložením materiálu.**

# <span id="page-13-0"></span>**14 4 [Vložení materiálu](#page-11-1) 14**

# **4.3 Nastavení přítlaku hlavy**

<span id="page-13-1"></span>Tisková hlava je přitlačena pomocí dvou smýkadel. Poloha vnějšího smýkadla musí být nastavena na šířku použitého etiketového materiálu,

- aby se dosáhlo rovnoměrné kvality potisku po celé šířce etiket,
- aby se zabránilo vytváření záhybů při běhu přenosové fólie,
- aby se zabránilo předčasnému opotřebování tiskového válce a tiskové hlavy.

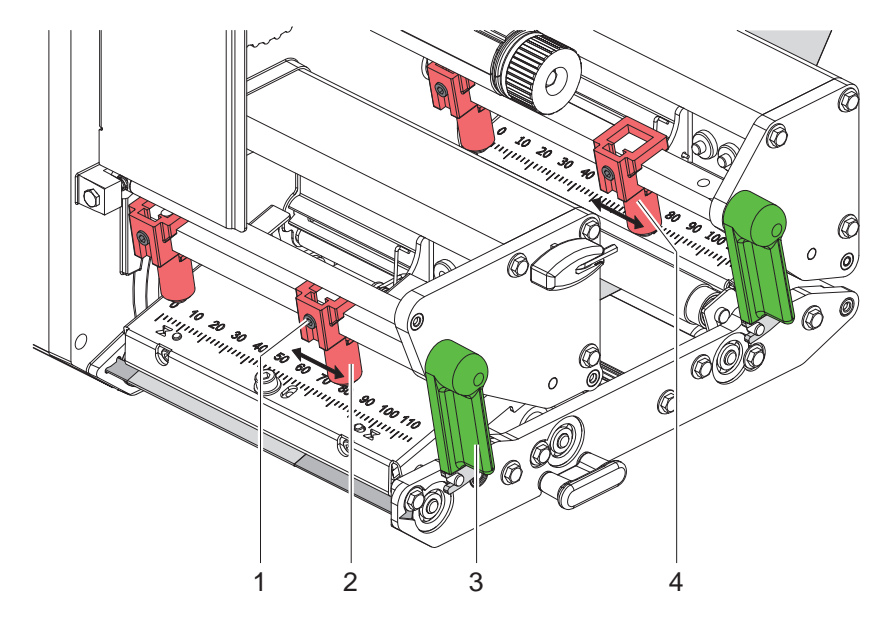

Obrázek 10 Nastavení přítiskového systému hlavy

- 1. Otáčejte páku (3) ve směru hodinových ručiček, aby se zajistila tisková hlava.
- 2. Uvolněte závitový kolík (1) na vnějším smýkadle (2) pomocí šestihranného klíče.
- 3. Vyrovnejte vnější smýkadlo (2) posunutím k vnějšímu okraji etiket a utáhněte závitový kolík (1).
- 4. Obdobným způsobem nastavte vnější smýkadlo (4) na systému zpětného transportu.

# <span id="page-14-0"></span>**4 [Vložení materiálu](#page-11-1)**

# **4.4 Vložení transferové fólie**

**i Upozornění! Při přímém tepelném tisku nevkládejte přenosnou fólii a případně ostraňte již nasazenou přenosnou fólii.**

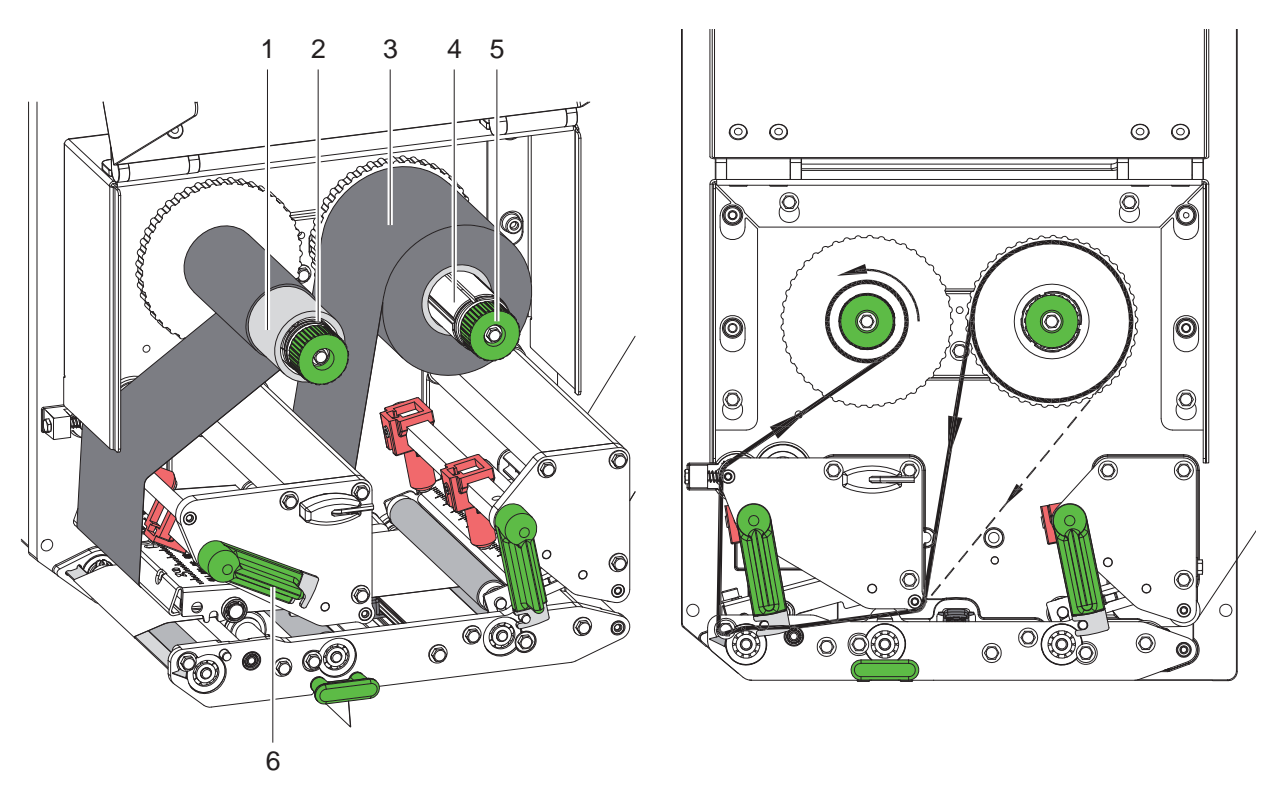

Obrázek 11 Založte novou nosnou fólii Obrázek 12 Běh přenosové fólie

- 1. Před instalací přenosové fólie očistěte tiskovou hlavu ( $\triangleright$  [6.3 na straně 18](#page-17-1)).
- 2. Páku (6) otočte proti směru hodinových ručiček, abyste zvedli tiskovou hlavu.
- 3. Roli přenosové fólie (3) posuňte až k zarážce na odvíječi (4) tak, aby barevné potažení fólie po vložení přiléhalo ke straně odvrácené od tiskové hlavy.
- 4. Přidržte odvíječ (4) a otočným knoflíkem (5) otáčejte proti směru hodinových ručiček, dokud nebude role přenosové fólie upevněna.
- 5. Posuňte příslušné jádro přenosové fólie (1) na navíječku přenosové fólie (2) a stejným způsobem ho upevněte.
- 6. Nosnou fólii veďte mechanikou tiskárny tak, jak je znázorněno na obr. 12.
- 7. Začátek přenosové fólie upevněte na jádro přenosové fólie (1) pomocí lepící pásky. Přitom dodržujte směr rotace navíječky přenosové fólie hodinových hodinových ručiček.
- 8. Otáčejte navíječkou přenosové fólie (2) proti směru hodinových ručiček, dokud se posuv přenosové fólie nevyrovná.
- 9. Otáčejte páku (6) ve směru hodinových ručiček, aby se zajistila tisková hlava.

# <span id="page-15-0"></span>**16 16 4 [Vložení materiálu](#page-11-1)**

# **4.5 Nastavení průběhu přenosové fólie**

<span id="page-15-1"></span>Vytváření záhybů při běhu přenosové fólie může vést k chybám tiskových obrazů. Aby se zabránilo vytváření záhybů, může být seřízen ohyb přenosové fólie (3).

**i Upozornění! Rovněž při nesprávném nastavení systému přítlaku hlavy se na pásu s fólií mohou vytvářet záhyby.**

▶ Nejprve zkontrolujte nastavení přítlaku hlavy (▷ [4.3 na straně 14\)](#page-13-1).

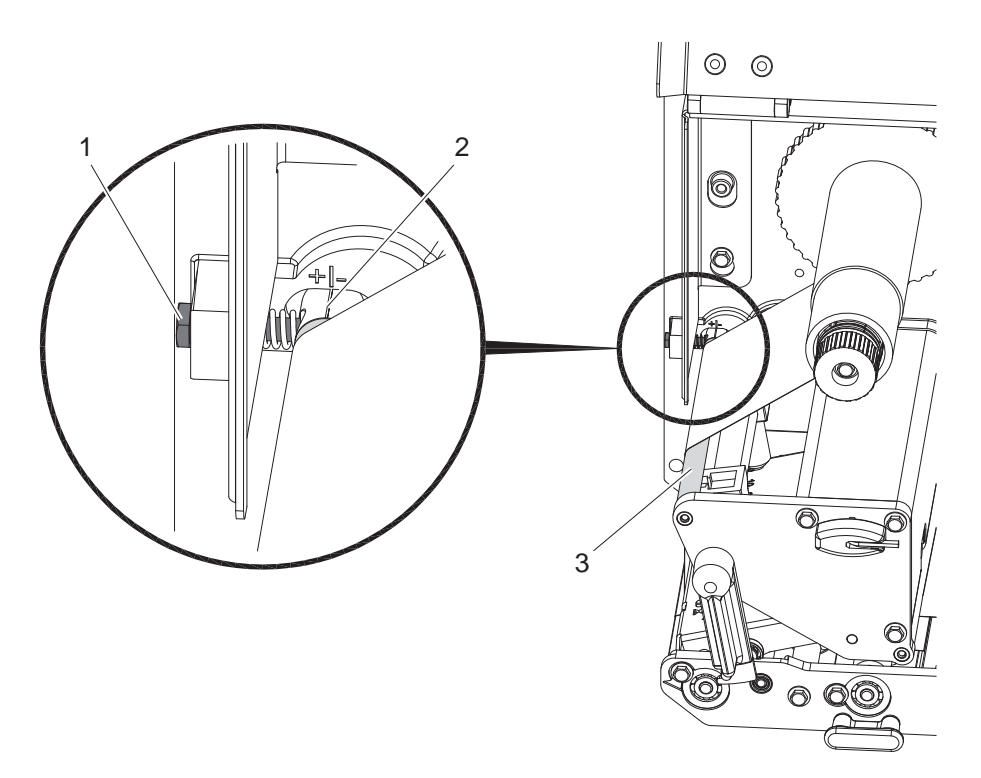

Obrázek 13 Nastavení průběhu přenosové fólie

# **i Upozornění! Seřizování se provádí nejlépe v průběhu provozu tiskárny.**

- 1. Sledujte stávající nastavení na stupnici (2) a příp. je zaznamenejte.
- 2. Otáčejte šroub (1) pomocí šestihranného klíče a sledujte chování fólie. Ve směru + se napíná vnitřní hrana přenosové fólie, ve směru – vnější hrana.

# <span id="page-16-0"></span>**5 Provoz tiskárny 17**

# **5.1 Upozornění k ochraně tiskové hlavy**

# **! Pozor!**

**Poškození tiskové hlavy nesprávným zacházením!**

- X **Nedotýkejte se spodní strany tiskové hlavy prsty nebo ostrými předměty.**
- X **Dávejte pozor, aby na etiketách nebyly žádné nečistoty.**
- X **Tiskněte pokud možno při nízké teplotě tisknutí.**

# **5.2 Synchronizace běhu papíru**

Po uložení etiketového materiálu je v režimu podávání potřebná synchronizace běhu papíru. Přitom je odebrána do polohy tisku první etiketa, kterou rozeznalo čidlo, a všechny etikety ležící před ní jsou přepraveny ven z tiskárny. Tím se zabrání, aby byly v režimu dávkování podávány prázdné etikety spolu s první potištěnou etiketou. To může způsobit, že první etiketa bude nepoužitelná.

- ▶ Stiskněte tlačítko **feed**, abyste spustili synchronizaci.
- Odstraňte prázdné etikety, které byly podány při posuvu.

**i Upozornění! Synchronizační běh není nutný, pokud nebude tisková hlava mezi různými příkazy k tisku otevřena, i když byla tiskárna vypnuta.**

# **5.3 Tisk**

# **! Pozor!**

**Pro zahájení tisku jsou nutné dva kroky:**

- X **Odešlete tisková data pomocí některého z datových rozhraní, resp. stáhněte data z paměťového média**  $\triangleright$  návod k programování, návod pro konfiguraci
- X **Aktivujte tisk vysláním externích signálů pomocí I/O rozhraní Popis rozhraní**

### **5.3.1 Dávkovací režim**

V dávkovacím režimu se etikety po provedení tisku automaticky oddělují od nosného materiálu a jsou připraveny k odběru.

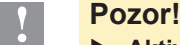

X **Aktivujte dávkovací režim v programu.** Při přímém programování se to provádí pomocí "příkazu P"  $\triangleright$  Návod k programování.

# **5.3.2 Vnější navíjení**

Pro pozdější použití se etikety s nosným materiálem vysunou z tiskového modulu a je možné je externě znovu navinout.

# **5.3.3 Šetrič barvící pásky**

V případě delších oblastí, v nichž se netisknou žádné informace, se tisková hlava během posuvu etiket nadzvedne a transport fólie se zadrží. Tím dochází k úspoře spotřeby přenosové fólie. Minimální délka nepotištěné oblasti pro aktivaci funkce úspory fólie je stanovena ve firmwaru a závisí na rychlosti tisku.

Automatickou úsporu fólie je možné trvale aktivovat v konfiguraci tiskárny ( $\triangleright$  Návod pro konfiguraci) nebo v závislosti na tiskové úloze naprogramováním  $($   $\triangleright$  Návod k programování).

# <span id="page-17-0"></span>**18 6 Čištění 18**

# **6.1 Pokyny k čištění**

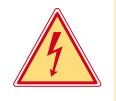

### **Nebezpečí!**

# **Nebezpečí života z důvodů úrazu proudem!** X **Před veškerými údržbářskými prácemi odpojte přístroj ze sítě.**

Tiskový modul vyžaduje jen malé náklady na ošetřování.

Důležité je pravidelné čištění tepelné tiskové hlavy. Tím je zaručen rovnoměrný potisk a přispívá to rozhodně k tomu, aby se zabránilo předčasnému opotřebování tiskové hlavy.

Jinak se údržba omezuje na měsíční čistění přístroje.

# **! Pozor! Poškození přístroje silným čistícím prostředkem!**

- **Pro čistění vnějších povrchů nebo stavebních dílů nepoužívejte žádné prostředky na drhnutí nebo rozpouštědla.**
- ▶ Prach nebo kousky papíru v oblasti tisku odstraňte jemným štětcem nebo vysavačem.
- ▶ Vnější povrch očistěte pomocí univerzálního čističe.

# **6.2 Čištění válců**

Nečistoty na válci mohou vést k ovlivnění transportu a výtisku materiálu.

- $\blacktriangleright$  Odklopte tiskovou hlavu, odblokujte transportní systémy.
- ▶ Z přístroje vyjměte materiál a přenosovou fólii.
- Usazeniny odstraňujte pomocí čističe válců (č. zboží 9200051) a čistým hadříkem. Při vypnutém přístroji je možné válce otáčet rukou.
- $\triangleright$  Pokud je válec velmi silně znečištěn nebo vykazuje poškození, vyměňte jej  $\triangleright$  Servisní pokyny.

# **6.3 Čištění tiskové hlavy**

<span id="page-17-1"></span>Intervaly čištění: Přímý termotisk - po každé výměně role materiálu

Transferový termotisk - po každé výměně role s transferovou fólií

V průběhu tisku se mohou na tiskové hlavě hromadit nečistoty, které narušují tisknutý obraz, např. rozdíly v kontrastu nebo kolmými pásy.

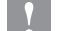

# **! Pozor!**

### **Poškození tiskové hlavy!**

- X **Nepoužívejte ostré nebo tvrdé předměty k čištění tiskové hlavy.**
- ▶ Nedotýkeite se ochranné skleněné vrstvy tiskové hlavy prstv.
- 
- **! Pozor!**
	- **Nebezpečí poranění horkou tiskovou hlavou.**
	- X **Dbejte na to, aby před čištěním byla tisková hlava ochlazená.**
	- $\triangleright$  Odklopte tiskovou hlavu.
	- $\triangleright$  Z přístroje vyjměte materiál a přenosovou fólii.
	- ▶ Očistěte tiskovou hlavu vatovými tyčinkami namočenými do lihu.
	- $\triangleright$  Nechte tiskovou hlavu vysušit po dobu 2–3 minut.

# <span id="page-18-0"></span>**7 Odstranění chyby 19**

# **7.1 Druhy chyb**

<span id="page-18-1"></span>Pokud se vyskytne závada, diagnostický systém ji vypíše na obrazovce. Přístroj se v závislosti na druhu závady přepne do jednoho ze tří chybových stavů.

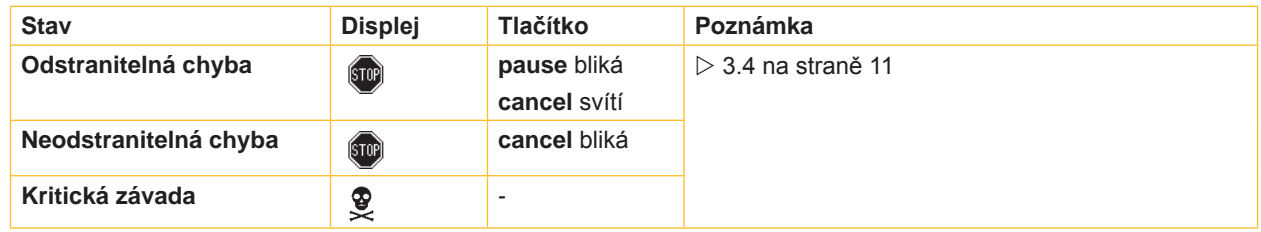

Tabulka 5 Chybové stavy

# **7.2 Odstranění problémů**

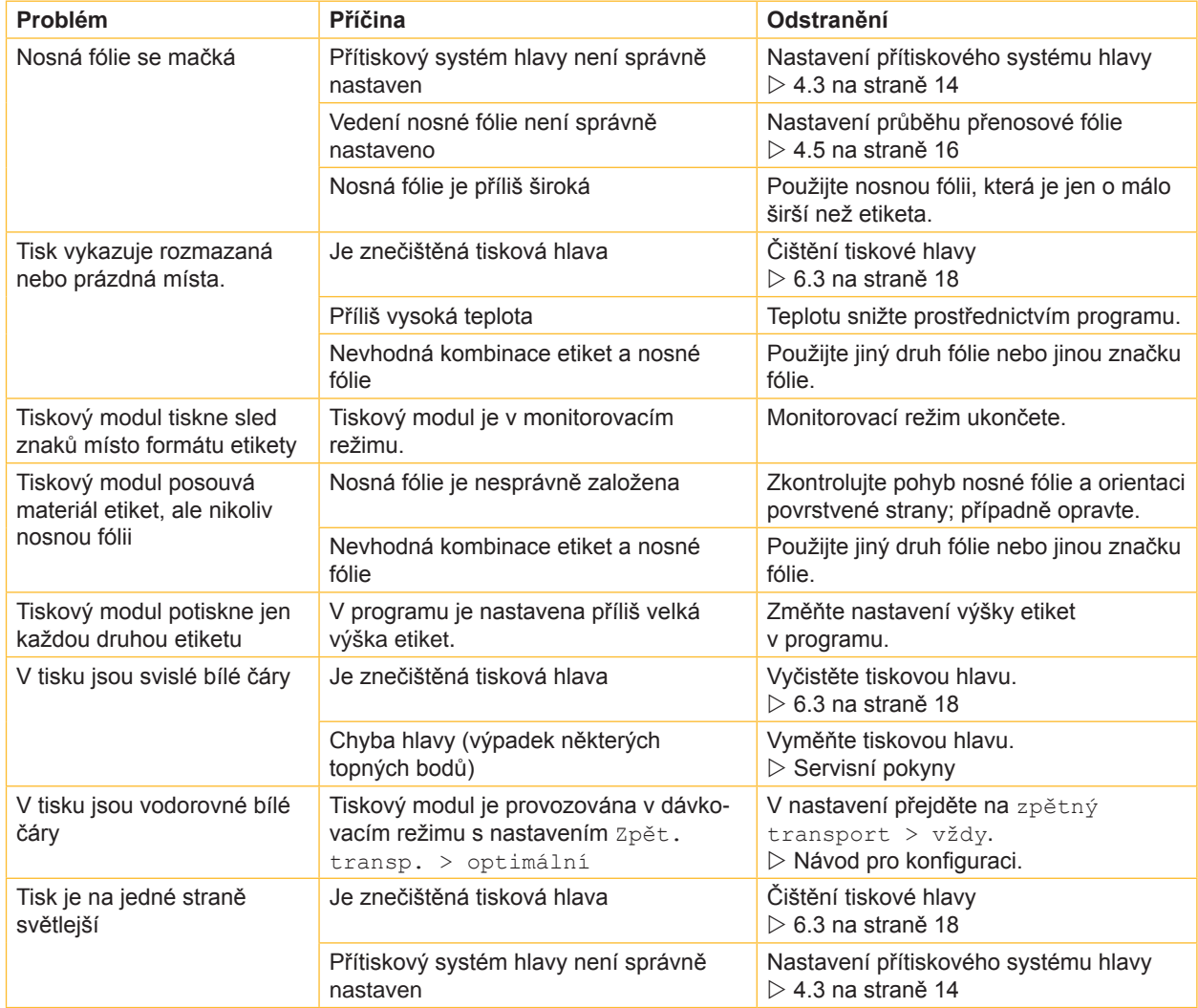

Tabulka 6 Odstranění problémů

# <span id="page-19-0"></span>**20 7 [Odstranění chyby](#page-18-1) 20**

# **7.3 Hlášení chyb a odstranění závad**

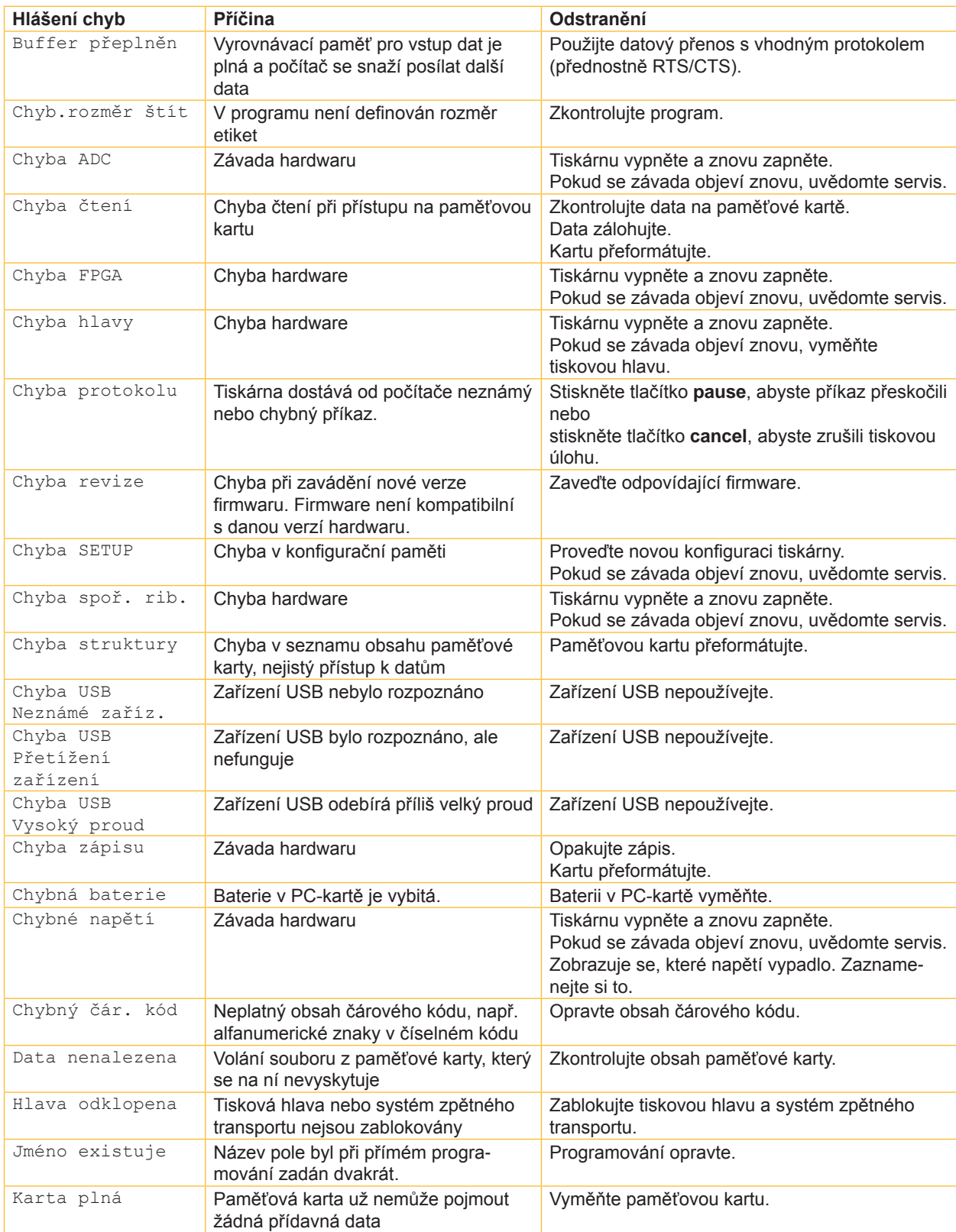

# **7 [Odstranění chyby](#page-18-1) 21**

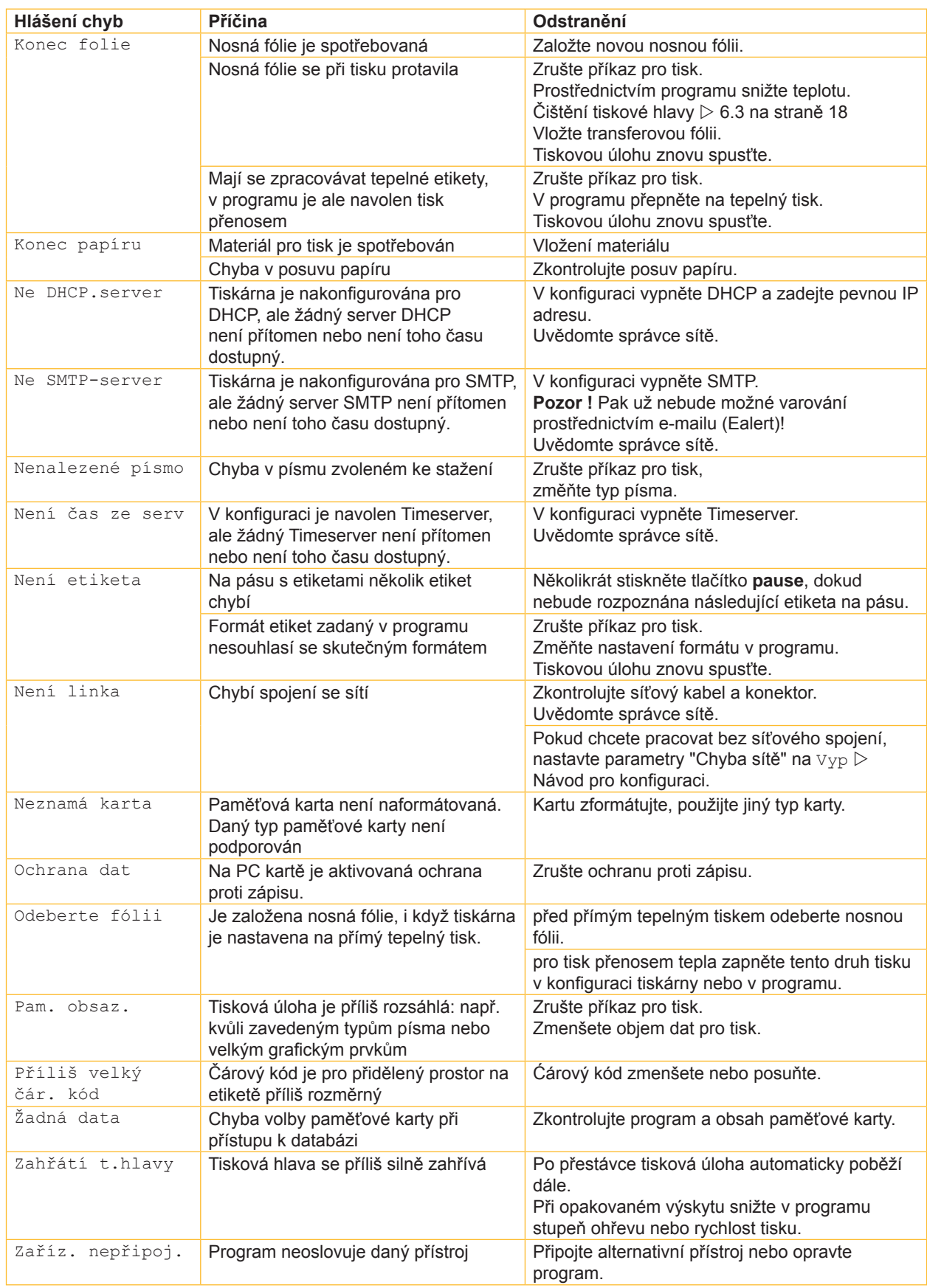

# <span id="page-21-0"></span>**22 8 Etikety 22**

# **8.1 Rozměry etiket**

<span id="page-21-1"></span>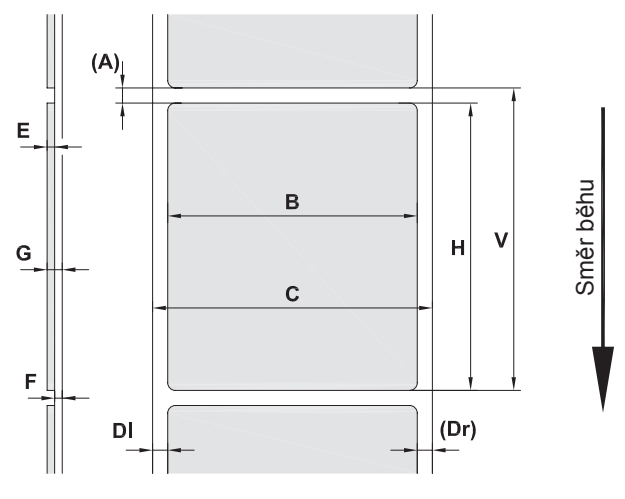

Obrázek 14 Rozměry etiket

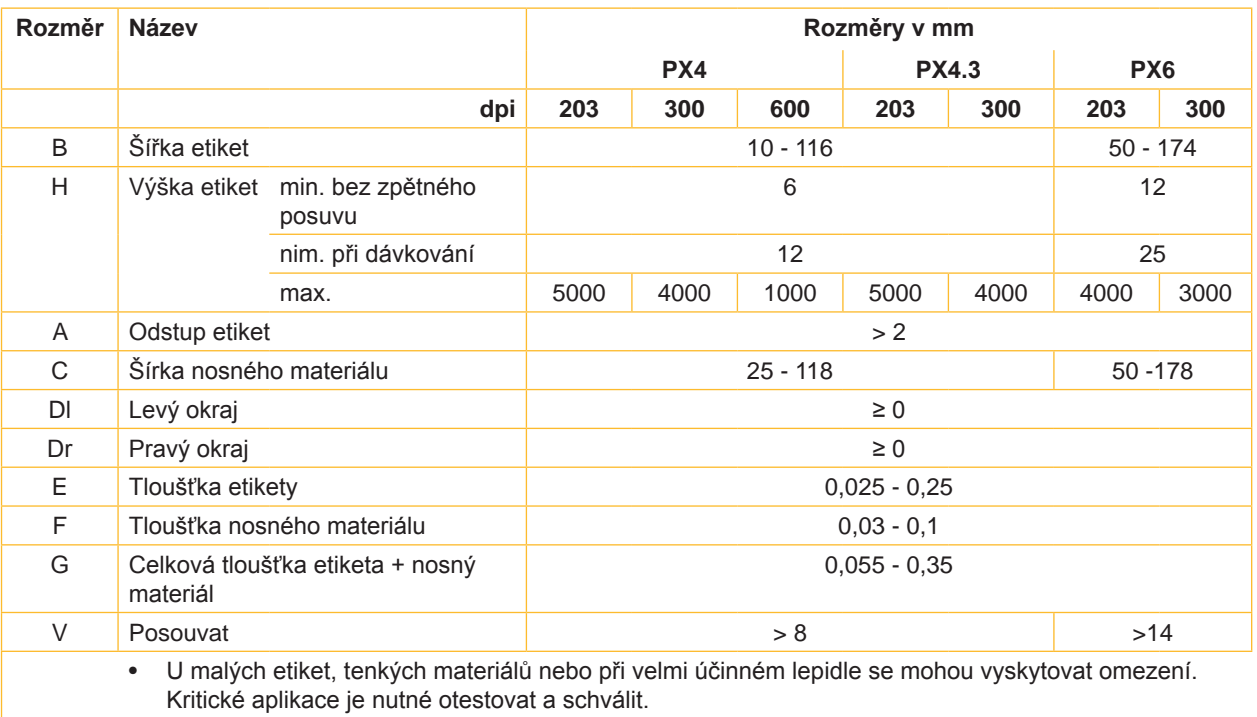

Tabulka 8 Rozměry etiket

# <span id="page-22-0"></span>**8 [Etikety](#page-21-1)**

# **8.2 Rozměry přístroje**

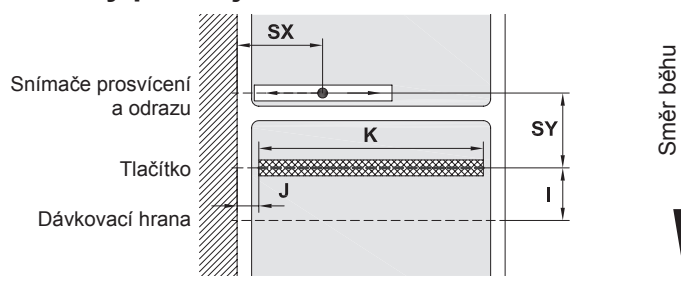

# Obrázek 15 Rozměry přístroje

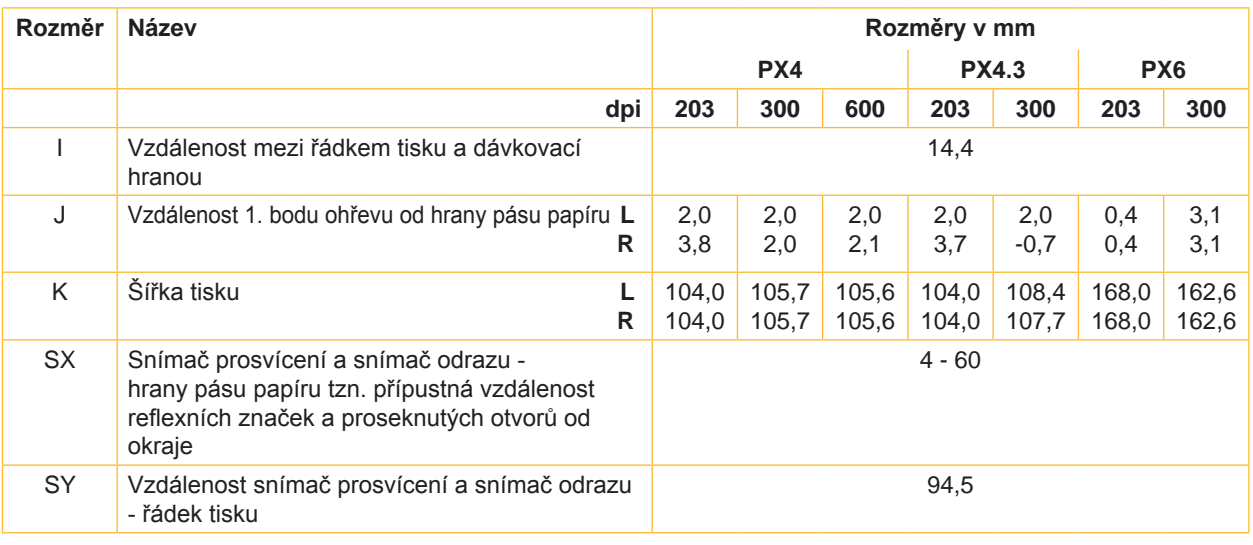

Tabulka 9 Rozměry přístroje

# **8.3 Rozměry pro reflexní značky**

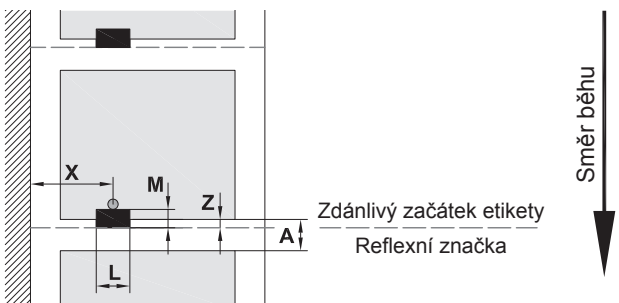

Obrázek 16 Rozměry pro reflexní značky

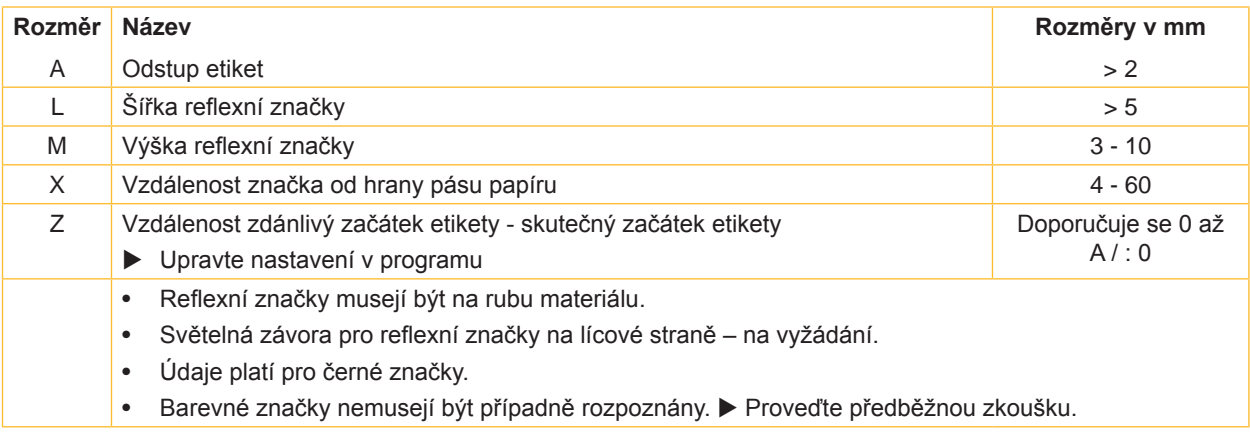

### <span id="page-23-0"></span>**24 24 8 [Etikety](#page-21-1)**

**8.4 Rozměry pro vysekávání perforace**

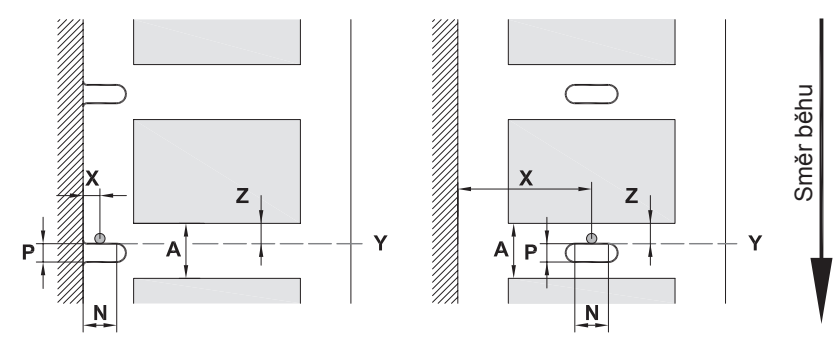

Pro okrajovou perforaci Minimální tloušťka nosného materiálu 0,06 mm

Obrázek 17 Rozměry pro vysekávání perforace

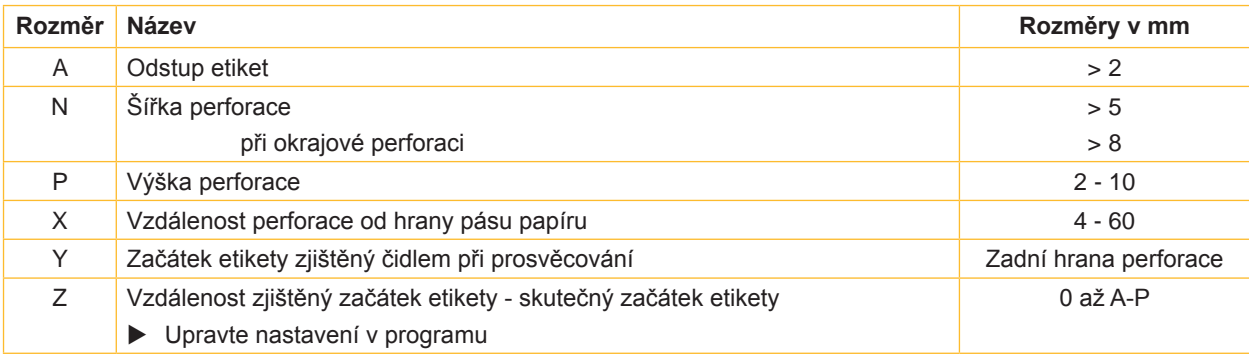

Tabulka 11 Rozměry pro vysekávání perforace

Okrajová perforace Perforace s

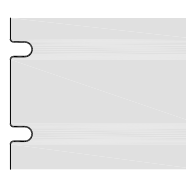

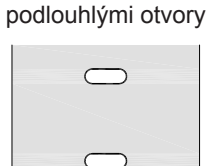

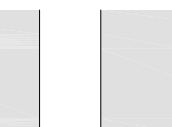

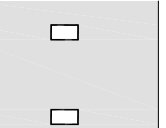

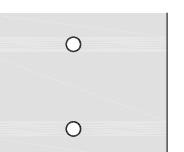

Pravoúhlá perforace Kruhová perforace Perforace mezi etiketami

![](_page_23_Figure_15.jpeg)

Nedoporučuje se! Nedoporučuje se!

Obrázek 18 Příklady perforace

<span id="page-24-1"></span><span id="page-24-0"></span>![](_page_24_Figure_1.jpeg)

Obrázek 19 Rozměry

# <span id="page-25-0"></span>**26 10 Povolení 26**

# <span id="page-25-1"></span>**10.1 Prohlášení o zabudování**

![](_page_25_Picture_2.jpeg)

cab Produkttechnik GmbH & Co KG Wilhelm-Schickard-Str. 14 D-76131 Karlsruhe Německo

# **Prohlášení o zabudování**

Tímto prohlašujeme, že níže uvedené "neúplné strojní zařízení" odpovídá svou koncepcí a konstrukcí jakož i provedením, které jsme uvedli do oběhu, následujícím základním požadavkům

# **Směrnice 2006/42/ES o strojních zařízeních**:

příloha I, oddíly 1.1.2, 1.1.3, 1.1.5, 1.1.6, 1.2.1, 1.2.4.1, 1.3.2, 1.5.1, 1.5.2, 1.5.8, 1.6.3, 1.7

Při změně "neúplného strojního zařízení" nebo účelu použití, které s námi nebylo dohodnuto, pozbývá toto prohlášení platnosti.

![](_page_25_Picture_159.jpeg)

Uvedení do provozu je zakázáno do té doby, dokud nebude konstatováno, že strojní zařízení, do kterého má být toto neúplné strojní zařízení zabudováno, odpovídá ustanovením směrnice o strojních zařízeních.

Výrobce se zavazuje, že úřadům jednotlivých států poskytne na odůvodněnou žádost zvláštní technickou dokumentaci k neúplnému strojnímu zařízení v elektronické podobě.

Zvláštní technická dokumentace k neúplnému strojnímu zařízení podle přílohy VII části B byla vypracována.

# <span id="page-26-0"></span>**10 [Povolení](#page-25-1)**

# **10.2 EU prohlášení o shodě**

![](_page_26_Picture_2.jpeg)

cab Produkttechnik GmbH & Co KG Wilhelm-Schickard-Str. 14 D-76131 Karlsruhe Německo

# **EU prohlášení o shodě**

Tímto prohlašujeme, že níže uvedené zařízení odpovídá svou koncepcí a konstrukcí jakož i provedením, které jsme uvedli do oběhu, odpovídajícím základním bezpečnostním a zdravotním požadavkům příslušných směrnic EU. Při změně zařízení nebo účelu použití, které s námi nebylo dohodnuto, pozbývá toto prohlášení platnosti.

![](_page_26_Picture_139.jpeg)

# **10.3 FCC**

**NOTE : This equipment has been tested and found to comply with the limits for a Class A digital device, pursuant to Part 15 of the FCC Rules. These limits are designed to provide reasonable protection against harmful interference when the equipment is operated in a commercial environment. The equipment generates, uses, and can radiate radio frequency and, if not installed and used in accordance with the instruction manual, may cause harmful interference to radio communications. Operation of this equipment in a residential area is likely to cause harmful interference in which case the user may be required to correct the interference at his own expense.**

<span id="page-27-0"></span>![](_page_27_Picture_524.jpeg)

![](_page_27_Picture_525.jpeg)

# Bezpečnostní pokyny

![](_page_27_Picture_526.jpeg)

# **C**

![](_page_27_Picture_527.jpeg)

### **D**

![](_page_27_Picture_528.jpeg)

# **E**

![](_page_27_Picture_529.jpeg)

![](_page_27_Picture_530.jpeg)

# **K**

![](_page_27_Picture_531.jpeg)

Instalace ............................................. [8](#page-7-0)

# **N**

![](_page_27_Picture_532.jpeg)

Online ...............................................[10](#page-9-0)

# **P**

![](_page_27_Picture_533.jpeg)